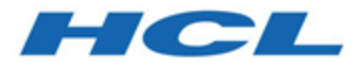

# **Unica Segment Central Benutzerhandbuch**

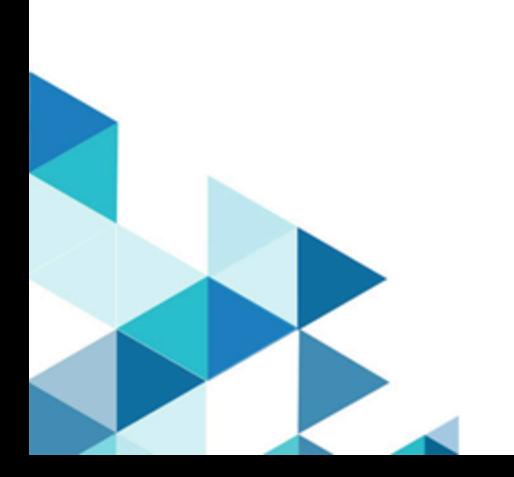

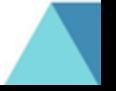

# **Contents**

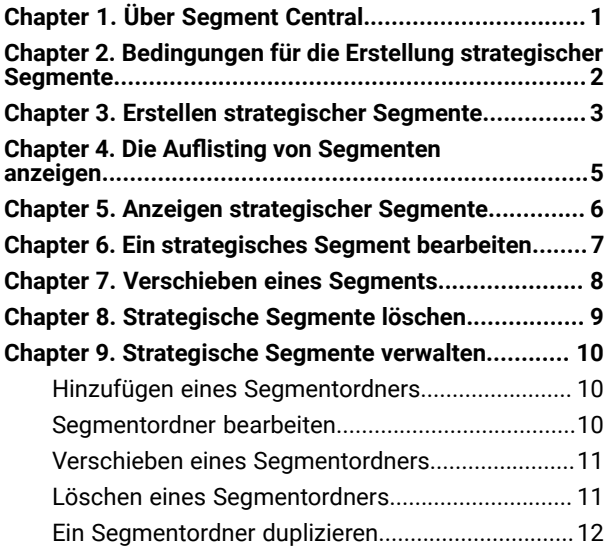

# <span id="page-2-0"></span>Chapter 1. Über Segment Central

Laut dem Namen ist Segment Central eine zentrale Anwendung zur Erstellung und Verwaltung strategischer Segmente. In Segment Central können wir strategische Segmente basierend auf Zielgruppen mit Basistabellen erstellen. Mit Hilfe der Zuordnung von Basistabellen können Sie Regeln erstellen, auf deren Grundlage die in jeder Basistabelle vorhandenen IDs ein Segment bilden. Die Segmente wählen Datensätze aus der vorhandenen Basistabelle auf der Grundlage der definierten Regel aus. Segmente können auch aus vorhandenen Segmenten erstellt werden.

# <span id="page-3-0"></span>Chapter 2. Bedingungen für die Erstellung strategischer Segmente

Für die Erstellung eines strategischen Segments müssen Sie die folgenden Voraussetzungen erfüllen.

- Sie benötigen die entsprechenden Berechtigungen für die Arbeit mit strategischen Segmenten.
- Für den Zugriff auf Segment Central muss Audience Central mit mindestens einer Zielgruppe und der entsprechenden Basistabellenzuordnung konfiguriert werden.

# <span id="page-4-0"></span>Chapter 3. Erstellen strategischer Segmente

Führen Sie die folgenden Schritte aus, um strategische Segmente zu erstellen:

#### 1. Wählen Sie **Marketing Central > Segment Central** aus

#### **Result**

Die Seite "Alle Segmente" wird angezeigt.

2. Klicken Sie auf die Schaltfläche **+ Segment**

### **Result**

Die Seite Neues Segment erstellen wird angezeigt

- 3. Geben Sie Werte für die folgenden Felder ein:
	- Segmentname
	- Beschreibung
	- Sicherheitsrichtlinie Jedes erstellte Segment erbt seine Sicherheitsrichtlinie und die Liste wird in der Dropdown-Liste angezeigt.
	- Nutzungskategorie Wird verwendet, um ähnliche Segmente zu suchen und zu gruppieren. Es verfügt über eine automatische Vervollständigungsfunktion. Wenn Sie ein neues Tag hinzufügen, wird es beim Klicken auf Eingabe gespeichert und steht für die zukünftige Verwendung zur Verfügung.
- 4. Segmente können auf zwei Arten erstellt werden:
	- Regelerstellung verwenden
	- Vorhandene Segmente verwenden
- 5. Zur Erstellung von Segmenten mithilfe der Regelerstellung, geben Sie die Werte für die folgenden Felder an:
	- a. **Zielgruppe auswählen**  Wählen Sie die Zielgruppe aus der Dropdown-Liste aus.

**Tabelle auswählen** – Alle dieser Zielgruppe zugeordneten Basistabellen werden in der Dropdown-Liste dieses Felds angezeigt.

- b. Sobald die Zielgruppe und die Tabelle ausgewählt sind, wird der Abschnitt zur Regeldefinition angezeigt. Geben Sie die Werte für die entsprechenden Felder **Feld**, **Bedingung** und **Wert** ein, um eine Regel zu definieren. Für einige Bedingungen können mehrere Werte hinzugefügt werden, indem Sie auf die Schaltfläche **+HINZUFÜGEN** klicken.
- c. Klicken Sie auf die Schaltfläche **+Regel hinzufügen**, um mehrere Regeln hinzufügen.

Komplexe Regeln können durch Hinzufügen von Gruppen erstellt werden. Eine Reihe von Regeln kann in einer Gruppe zusammengefasst werden. Klicken Sie auf die Schaltfläche **+Gruppe hinzufügen**, um mehrere Gruppen zu erstellen.

- 6. Sobald die Zielgruppe und die Tabelle ausgewählt sind, wird der Abschnitt zur Regeldefinition angezeigt. Geben Sie die Werte für die entsprechenden Felder **Feld**, **Bedingung** und **Wert** ein, um eine Regel zu definieren.
- 7. Zur Erstellung von Segmenten mithilfe der Option **Vorhandene Segmente verwenden**, geben Sie die Werte für die folgenden Felder an:
	- **Zielgruppe auswählen**  Wählen Sie die Zielgruppe aus der Dropdown-Liste aus.
	- **Aktion auswählen**  Es werden zwei Arten von Aktionen unterstützt: **Verbindung** und **Verzweigung**

Klicken Sie auf **Segmente hinzufügen**

Die Seite Segment hinzufügen wird angezeigt

Eine Liste strategisch veröffentlichter Segmente wird angezeigt. Der Benutzer kann auch mit der Option **Segmente durchsuchen (ordnerübergreifend)** nach dem Segment suchen oder das Segment aus der Ordnerliste auswählen.

8. Wählen Sie zwei oder mehrere Segmente aus und klicken Sie auf **Auswählen.**

#### **Result**

Alle ausgewählten Segmente mit der Anzahl der Datensätze werden auf der Seite **Neues Segment erstellen**  angezeigt.

- 9. Klicken Sie auf die gewünschte Aktionsschaltfläche:
	- a. **Testausführung** Wenn Sie vor der Veröffentlichung die Anzahl der übereinstimmenden Datensätze im Verhältnis zur Gesamtzahl der Datensätze wissen möchten, klicken Sie auf Testausführung. Sie können den Prozess testen, um sicherzustellen, dass die erwarteten Ergebnisse zurückgegeben werden. Wenn nicht, können Sie die Regel ändern.
	- b. **Abbrechen** um die Segmenterstellung abzubrechen
	- c. **Speichern**  Das Segment wird im Entwurfsmodus gespeichert und ist für Änderungen verfügbar.
	- d. **Speichern & veröffentlichen** Segment wird gespeichert und veröffentlicht.

**Note:** Am Anfang befindet sich das Segment im Status 'Zur Veröffentlichung' (da alle übereinstimmenden Datensätze abgerufen werden) und sobald alle Datensätze abgerufen sind, befindet es sich im Status 'Veröffentlicht'. Wenn die Veröffentlichung länger dauert als erwartet, können Sie die Veröffentlichung abbrechen.

# <span id="page-6-0"></span>Chapter 4. Die Auflisting von Segmenten anzeigen

Das auf der Seite Alle Segmente vorhandene Segment zeigt die Anzahl der in diesem Segment vorhandenen Datensätze sowie das Datum der letzten Ausführung an. Bei veröffentlichten Segmenten wird das Datum angezeigt, an dem das Segment veröffentlicht wurde.

**Sortieren nach** – Sie können die Segmente auf der Seite **Alle Segmente** sortieren, indem Sie auf die Schaltfläche **Sortieren nach** klicken. Folgende Sortieroptionen stehen zur Verfügung:

- Segmentname: Aufsteigend
- Segmentname: Absteigend
- Anzahl: Aufsteigend
- Anzahl: Absteigend
- Letztes Ausführungsdatum: Aufsteigend
- Letztes Ausführungsdatum: Absteigend

Sie können die Segmente auf Basis ihres Status filtern. Verfügbare Optionen sind:

- Alle
- Entwurfssegmente
- Veröffentlichen des Segments
- Veröffentlichung fehlgeschlagen
- Veröffentlichen des Segments
- Veröffentlichung abbrechen

# <span id="page-7-0"></span>Chapter 5. Anzeigen strategischer Segmente

#### **About this task**

Nachdem Sie Segmente erstellt haben, können Sie deren Zusammenfassung anzeigen. Führen Sie die folgenden Schritte aus, um Segmente anzuzeigen:

1. Auf der Startseite von Platform, wählen Sie **Marketing Central > Segment Central** aus.

#### **Result**

Die Seite **Alle Segmente** wird angezeigt

- 2. Klicken Sie auf den Namen des Segments, das Sie anzeigen möchten.
- 3. Die Seite "Übersicht" stellt Informationen zum Segment bereit.

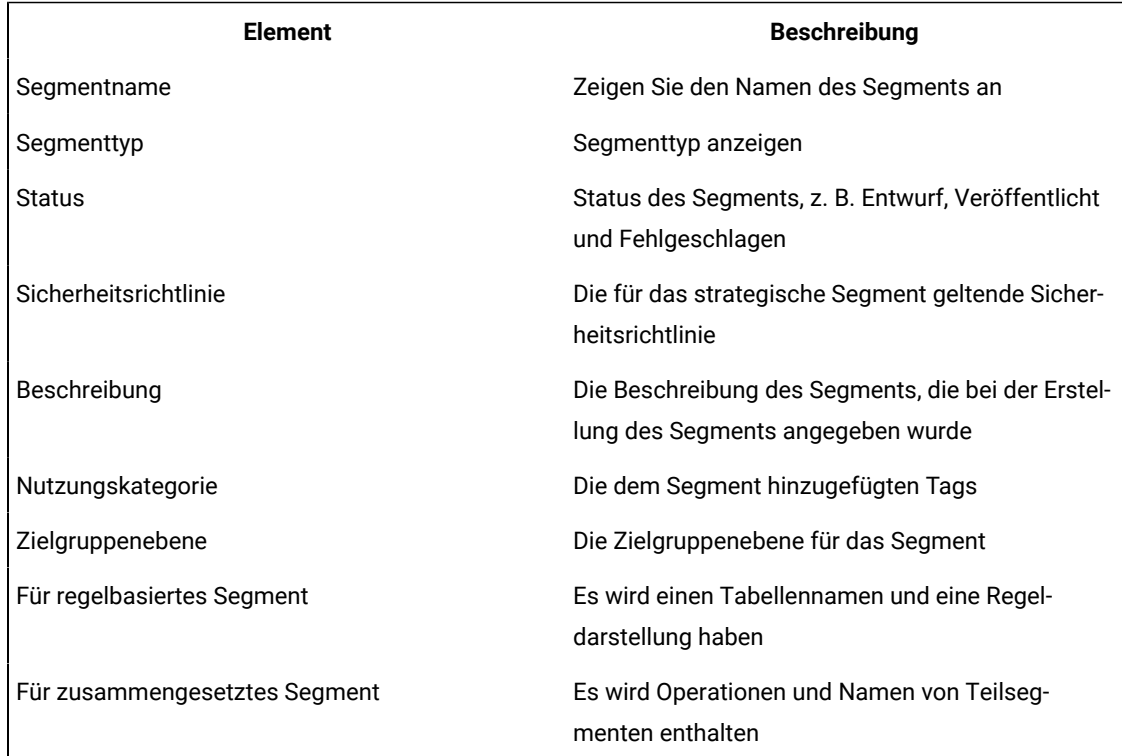

# <span id="page-8-0"></span>Chapter 6. Ein strategisches Segment bearbeiten

#### **About this task**

Sie können die Details eines strategischen Segments ändern.

- 1. Wählen Sie **Marketing Central > Segment Central** aus
- 2. Klicken Sie auf den Namen des Segments, dessen Zusammenfassung Sie bearbeiten möchten **Result**

Das Segment wird auf der Registerkarte Zusammenfassung geöffnet.

3. Klicken Sie auf **Bearbeiten**

### **Result**

Die Seite **Segment bearbeiten** wird angezeigt.

- 4. Für Entwurfssegmente können Regeln oder Zusammensetzungen zusammen mit anderen grundlegenden Details bearbeitet werden. Bei anderen Segmenten können nur grundlegende Details bearbeitet werden.
- 5. Klicken Sie auf **Speichern**

### **Result**

Segment erfolgreich aktualisiert

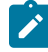

**Note:** In der Auflistung werden von Campaign erstellte Segmente sowie von Interact erstellte intelligente Segmente aufgelistet. Für diese beiden Typen können nur grundlegende Details bearbeitet werden. Wir können ihre Zustände nicht ändern.

# <span id="page-9-0"></span>Chapter 7. Verschieben eines Segments

#### **About this task**

Führen Sie die folgenden Schritte aus, um ein Segment zu verschieben:

1. Auf der Startseite von Platform, wählen Sie **Marketing Central > Segment Central** aus.

### **Result**

### Die Seite **Alle Segmente** wird angezeigt

- 2. Öffnen Sie den Ordner, der das zu verschiebende Segment enthält.
- 3. Aktivieren Sie das Kontrollkästchen für das Segment, das Sie verschieben möchten. Wählen Sie das Symbol 'Verschieben' aus

Oder

- 4. Sie können mehrere Segmente auswählen, um diese gleichzeitig zu verschieben. Wählen Sie die Schaltfläche Aktionen aus und klicken Sie auf die Option Verschieben
- 5. Wählen Sie den Speicherort aus, an den Sie das ausgewählte Segment verschieben möchten.
- 6. Klicken Sie auf **Hier Verschieben**

#### **Result**

Eine Bestätigungsmeldung zum **Segmente verschieben** wird angezeigt **Sind Sie sicher? Sie sind dabei, die ausgewählten (n) Segmente in den Ordner "Ordnername" zu verschieben**

7. Wählen Sie **Verschieben** aus

### **Result**

Das Segment wird in den Zielordner verschoben.

# <span id="page-10-0"></span>Chapter 8. Strategische Segmente löschen

### **About this task**

Gehen Sie wie folgt vor, um ein strategisches Segment direkt von der Seite Alle Segmente zu löschen.

1. Auf der Startseite von Platform, wählen Sie **Marketing Central > Segment Central** aus.

## **Result**

Die Seite **Alle Segmente** wird angezeigt.

- 2. Öffnen Sie den Ordner, der das zu löschende Segment enthält.
- 3. Aktivieren Sie das Kontrollkästchen neben dem Segment, das Sie löschen möchten. Sie können mehrere Segmente gleichzeitig löschen.
- 4. Klicken Sie auf **Löschen**.

## **Result**

Die Bestätigungsmeldung **Segmente löschen** wird angezeigt: **Sind Sie sicher? Sie sind dabei, die ausgewählte(n) Segmente zu löschen. Diese sind dann nicht mehr verfügbar**.

5. Klicken Sie auf **Löschen**.

# <span id="page-11-0"></span>Chapter 9. Strategische Segmente verwalten

Sie können Ihre strategischen Segmente verwalten, indem Sie eine oder mehrere Ordnerstrukturen anlegen. Strategische Segmente können innerhalb dieser Struktur zwischen den einzelnen Ordnern verschoben werden.

**Note:** Der Ordner, in dem sich ein strategisches Segment befindet, legt die Sicherheitsrichtlinie für das strategische Segment fest, d. h., wer auf das Segment zugreifen, es bearbeiten oder löschen darf.

# <span id="page-11-1"></span>Hinzufügen eines Segmentordners

### **About this task**

Zum Verwalten von strategischen Segmenten können Sie Ordner hinzufügen, verschieben und löschen. Führen Sie die folgenden Schritte aus, um einen neuen Ordner hinzufügen:

1. Auf der Startseite von Platform, wählen Sie **Marketing Central > Segment Central** aus.

### **Result**

Die Seite **Alle Segmente** wird angezeigt

2. Klicken Sie auf **+ Ordner**.

## **Result**

Das Popup-Fenster 'Ordner hinzufügen' wird angezeigt

- 3. Geben Sie Werte für die folgenden Felder ein:
	- Anzeigename
	- Sicherheitsrichtlinie
	- Beschreibung
- 4. Klicken Sie auf **Speichern**

### **Result**

Ordner erfolgreich erstellt.

## <span id="page-11-2"></span>Segmentordner bearbeiten

### **About this task**

Führen Sie die folgenden Schritte aus, um einen Segmentordner zu bearbeiten:

1. Auf der Startseite von Platform, wählen Sie **Marketing Central > Segment Central** aus.

### **Result**

### Die Seite **Alle Segmente** wird angezeigt

2. Wählen Sie den zu bearbeitenden Ordner aus. Klicken Sie mit der rechten Maustaste auf den Ordner und klicken Sie auf die Option Bearbeiten. Andernfalls können Sie in der Ordnerliste auf die Schaltfläche **Aktionen**  klicken und die Option **Bearbeiten** auswählen.

### **Result**

Das Popup Fenster **Segment bearbeiten** wird angezeigt.

- 3. Nehmen Sie die erforderlichen Änderungen vor.
- 4. Klicken Sie auf **Speichern**

## <span id="page-12-0"></span>Verschieben eines Segmentordners

#### **About this task**

Sie können strategische Segmente verwalten, indem Sie Ordner für die Segmente erstellen und die Ordner dann verschieben, um eine hierarchische Struktur zu erstellen. Führen Sie die folgenden Schritte aus, um einen neuen Ordner zu verschieben:

1. Auf der Startseite von Platform, wählen Sie **Marketing Central > Segment Central** aus.

#### **Result**

#### Die Seite **Alle Segmente** wird angezeigt

2. Wählen Sie den Ordner aus, den Sie verschieben möchten. Klicken Sie mit der rechten Maustaste auf den Ordner und klicken Sie auf die Option Verschieben. Andernfalls können Sie in der Ordnerliste auf die Schaltfläche **Aktionen** klicken und die Option **Verschieben** auswählen.

#### **Result**

Die Seite **Ausgewählte Ordner** wird angezeigt.

- 3. Wählen Sie den Speicherort aus, an den Sie den ausgewählten Ordner verschieben möchten.
- 4. Klicken Sie auf **Hierhin verschieben**.

#### **Result**

Eine Bestätigungsmeldung zum **Ordner verschieben** wird angezeigt. Sind Sie sicher? Sie sind dabei, die ausgewählten (n) Ordner in den Ordner "Ordnername" zu verschieben

5. Wählen Sie **Verschieben** aus.

#### **Result**

Der Unterordner und alle seine Segmente werden in den Zielordner verschoben.

# <span id="page-12-1"></span>Löschen eines Segmentordners

#### **About this task**

Um einen Ordner zu löschen, müssen Sie zunächst den gesamten Inhalt verschieben oder löschen. Wenn Sie über die Berechtigungen verfügen, die zum Löschen eines Ordners benötigt werden, können Sie auch alle Unterordner in diesem Ordner löschen. Führen Sie die folgenden Schritte aus, um einen Ordner zu löschen:

1. Auf der Startseite von Platform, wählen Sie **Marketing Central > Segment Central** aus.

#### **Result**

#### Die Seite **Alle Segmente** wird angezeigt

- 2. Suchen Sie den zu löschenden Ordner und aktivieren Sie das Kontrollkästchen neben dem Ordner. Sie können mehrere Ordner gleichzeitig löschen.
- 3. Wählen Sie den zu löschenden Ordner aus. Klicken Sie mit der rechten Maustaste auf den Ordner und klicken Sie auf die Option Löschen. Andernfalls können Sie in der Ordnerliste auf die Schaltfläche **Aktionen** klicken und die Option **Löschen** auswählen.

#### **Result**

Die Bestätigungsmeldung **Ordner löschen** wird angezeigt: **Sind Sie sicher? Sie sind dabei, die ausgewählten Ordner zu löschen. Diese sind dann nicht mehr verfügbar**.

4. Klicken Sie auf **Löschen**.

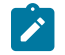

**Note:** Ordner mit aktiven/inaktiven Segmenten können nicht gelöscht werden.

# <span id="page-13-0"></span>Ein Segmentordner duplizieren

Sie müssen die Ordner duplizieren, bevor Sie welche Aktionen ausführen. Führen Sie die folgenden Schritte aus, wenn Sie über die erforderlichen Berechtigungen zur Duplizierung eines Ordners verfügen:

#### **About this task**

1. Auf der Startseite von Platform, wählen Sie **Marketing Central > Segment Central** aus.

#### **Result**

Die Seite **Alle Segmente** wird angezeigt

- 2. Suchen Sie den zu duplizierenden Ordner und aktivieren Sie das Kontrollkästchen neben dem Ordner. Sie können mehrere Ordner gleichzeitig zur Duplizierung auswählen.
- 3. Wählen Sie den zu duplizierenden Ordner aus und klicken Sie unter der Segmentliste auf die Schaltfläche **Aktionen** und wählen Sie die Option **Duplizieren** aus.

#### **Result**

Die Bestätigungsmeldung **Ordner duplizieren** wird angezeigt: **Sind Sie sicher? Sie sind dabei, die ausgewählten (n) Segmente zu duplizieren. Die neuen duplizierten Segmente werden im selben Ordner erstellt.**